# **Student Registration Export/Import for Text to Speech (TTS) and IEP/504 Calculator Student Registration Export/Import for adding students to Class**

## **Spring 2024 Kentucky Summative Assessments (KSA)**

The purpose of this document is to provide instructions to export the Student Registration Export (SRE) data file, add TTS, IEP/504 Calculator value (Y) to the data file, add Class name and/or add a Test Administrator and upload the updated Student Registration Import (SRI) data file into PearsonAccess<sup>next</sup> (PAN). The student data in PAN was provided by the Kentucky Department of Education (KDE) from an Infinite Campus pull on March 18, 2024. DACs and BACs will not have access to the student data until March 25, 2024.

**These steps must be followed before adding student(s) to a session(s).**

Section I (page 2-3) provides the template of the SRE/SRI layout with definitions of each field and the valid values for each field.

Section II (pages 4-9) provides step by step instructions to pull an SRE from PAN.

Section III (pages 10-15) provides step by step instructions to import the SRI into PAN. This section contains a table with the list of fields and definitions that will be present in the data file. **NO** updates are to be made to the file except the addition of a "Y" in the TTS and/or the IEP/504 Calculator, adding Test Administrator And/or the Class Name.

**TTS must be added to the student(s) record before adding the student(s) to a session.**

Section IV (pages 16-21) shows how to add TTS and/or IEP/504 Calculator and Test Administrator, to an individual student record using the User Interface (UI) in PAN.

Section V (pages 22-26) provides step by step instructions on how to remove the TTS **and/or** IEP/504 Calculator flag and Test Administrator from the student record, **this can only be done in the User Interface (UI).**

The Student Registration Export (SRE) allows DACs and BACs to export data for all their students; from that file indicate students that are to receive the TTS **and/or** the IEP/504 Calculator accommodations. It will also allow them to add a Test Administrator, and the Class Name.

**Important Note**: The TTS **and/or** IEP/504 Calculator field will **always** be blank on the Student Registration Export file, even if the flag was previously set. Use the SRE to add the TTS **and/or** IEP/504 Calculator accommodation for those students who do not already have the accommodation set.

## **Section I: Student Registration File Layout & SRE/SRI Template**

The file layout below provides definitions of the columns, field length of columns and valid values on the export/import files. The SRE allows DACs and BACs to export data for all students and indicate which students should receive the TTS **and/or** IEP/504 Calculator accommodation.

**Important note**: Use the SRE to add the TTS and the IEP/504 Calculator accommodation for those students who do not already have the accommodation set. Test Administrator and Class Name may also be added on the SRI.

#### **Student Registration File Layout**

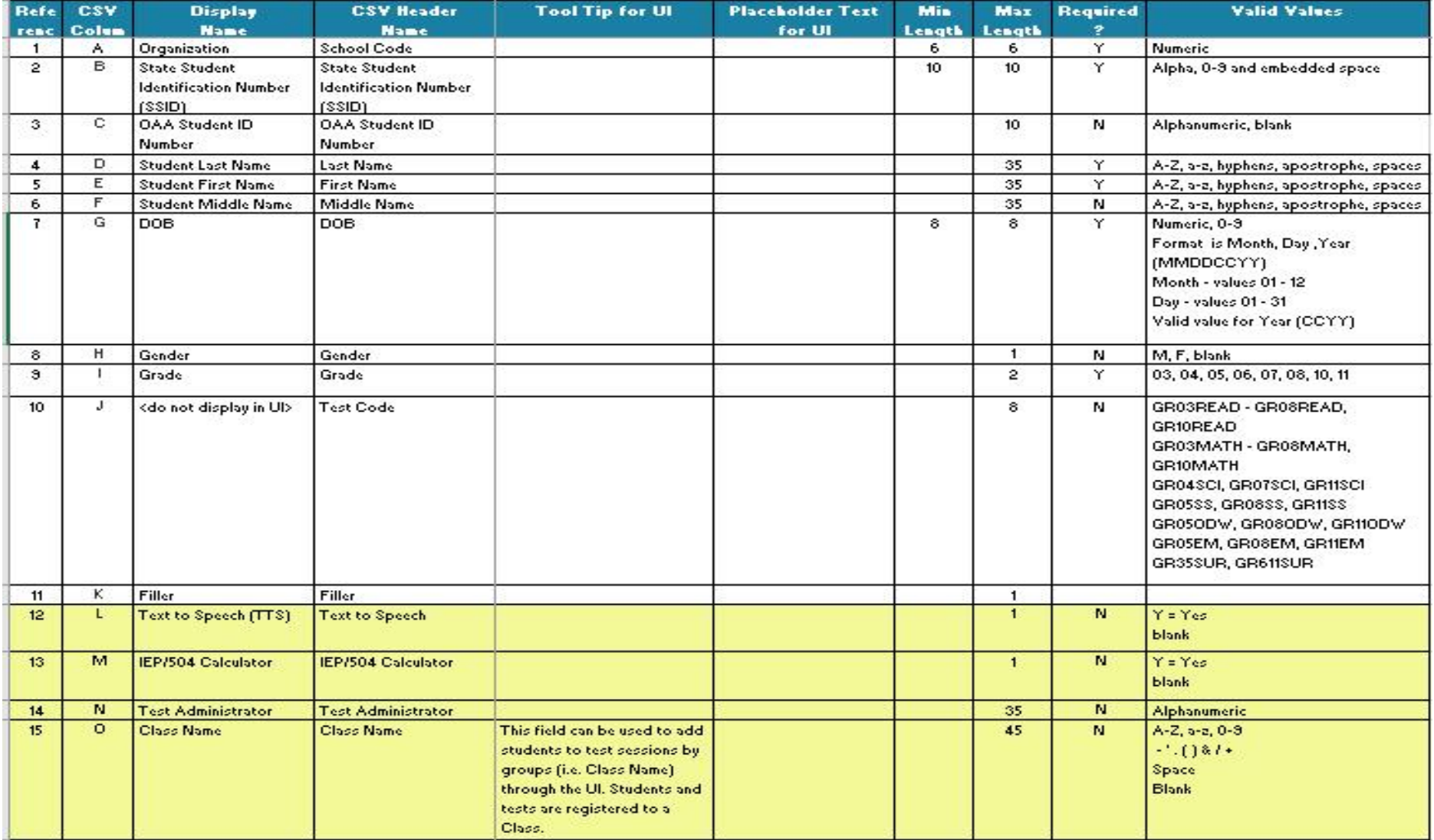

#### **SRE/SRI Template**

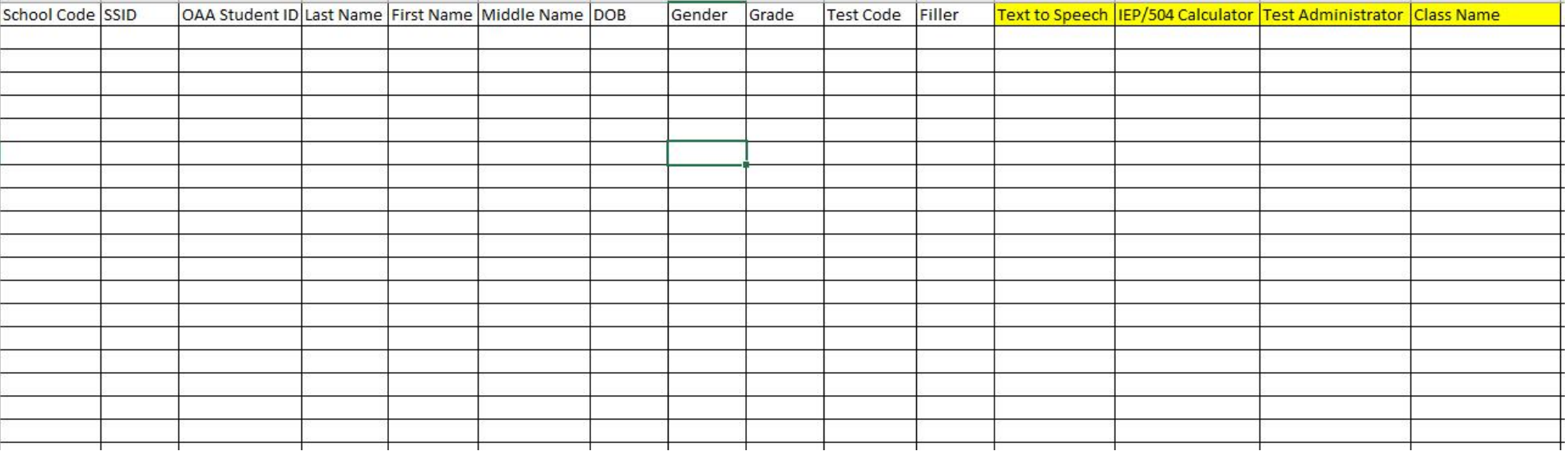

**The only editable columns for an SRI are the Text to Speech, IEP/504 Calculator. Test Administrator, and Class Name.**

# **Section II: Student Registration Export (SRE)**

- 1. Log in to PearsonAccess<sup>next</sup>.
- 2. Select **Spring 2024 Summative** from the administration dropdown menu at the top of the screen:

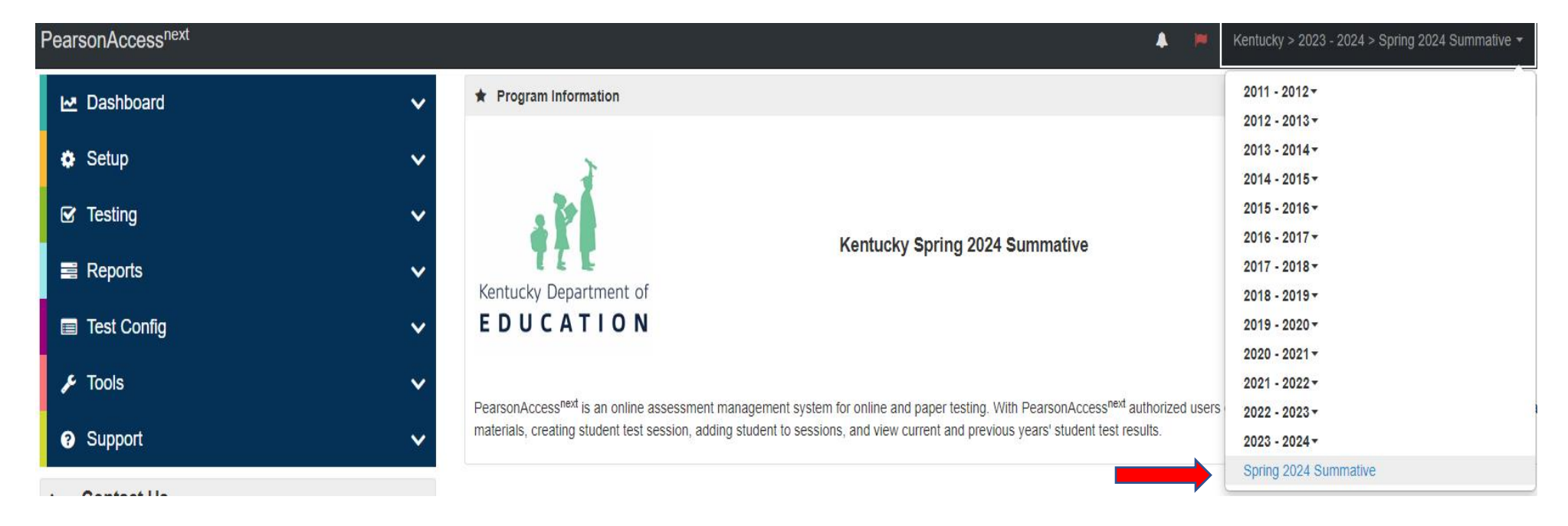

3. In the **SETUP** section, click on "select an action" dropdown menu, and select **Import/Export Data**.

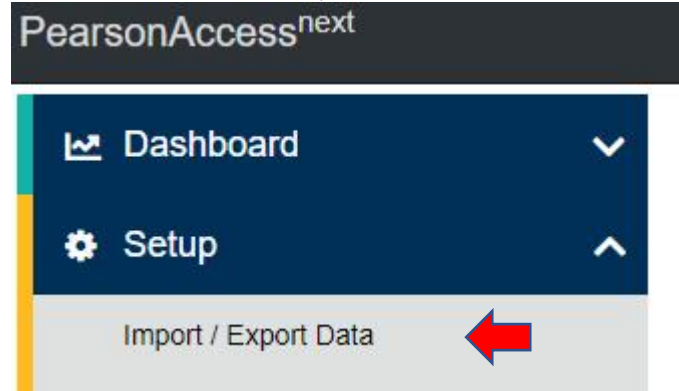

4. In **Select Tasks** dropdown menu, select **Import/Export Data**.

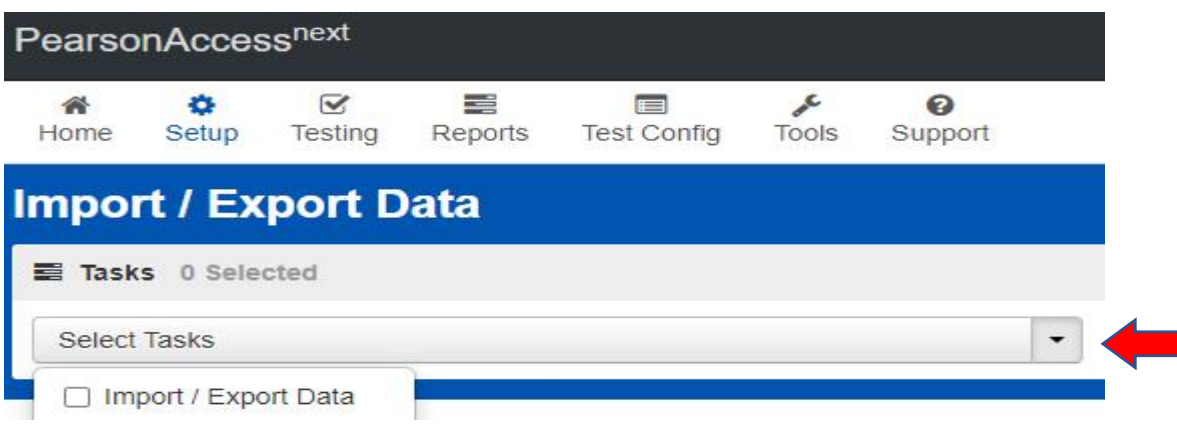

### 5. Select **Start**.

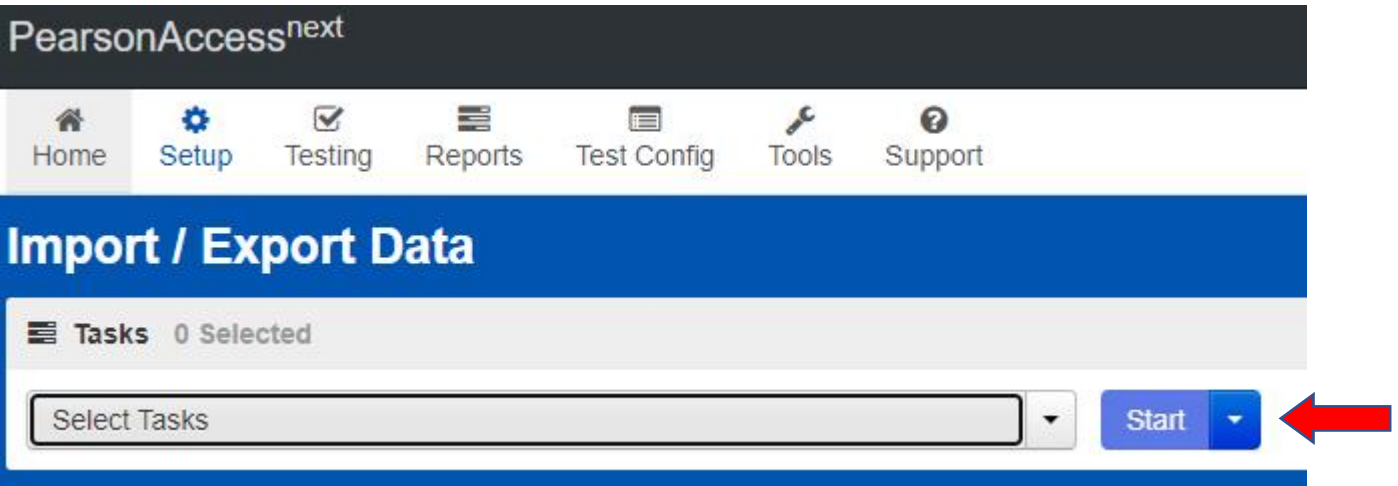

п

6. In the **Type** dropdown menu, select **Student Registration Export**.

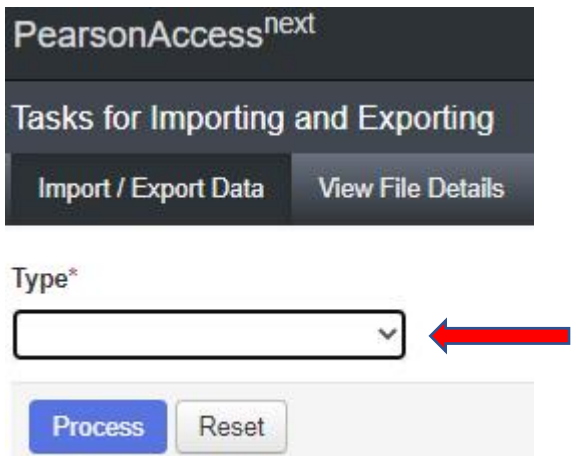

7. In the **File Layout Type** dropdown menu, select the type of file to be exported (**CSV only**). Leave **Test Status Filter**, **Grade** and **Subject** as they are and select **Process**.

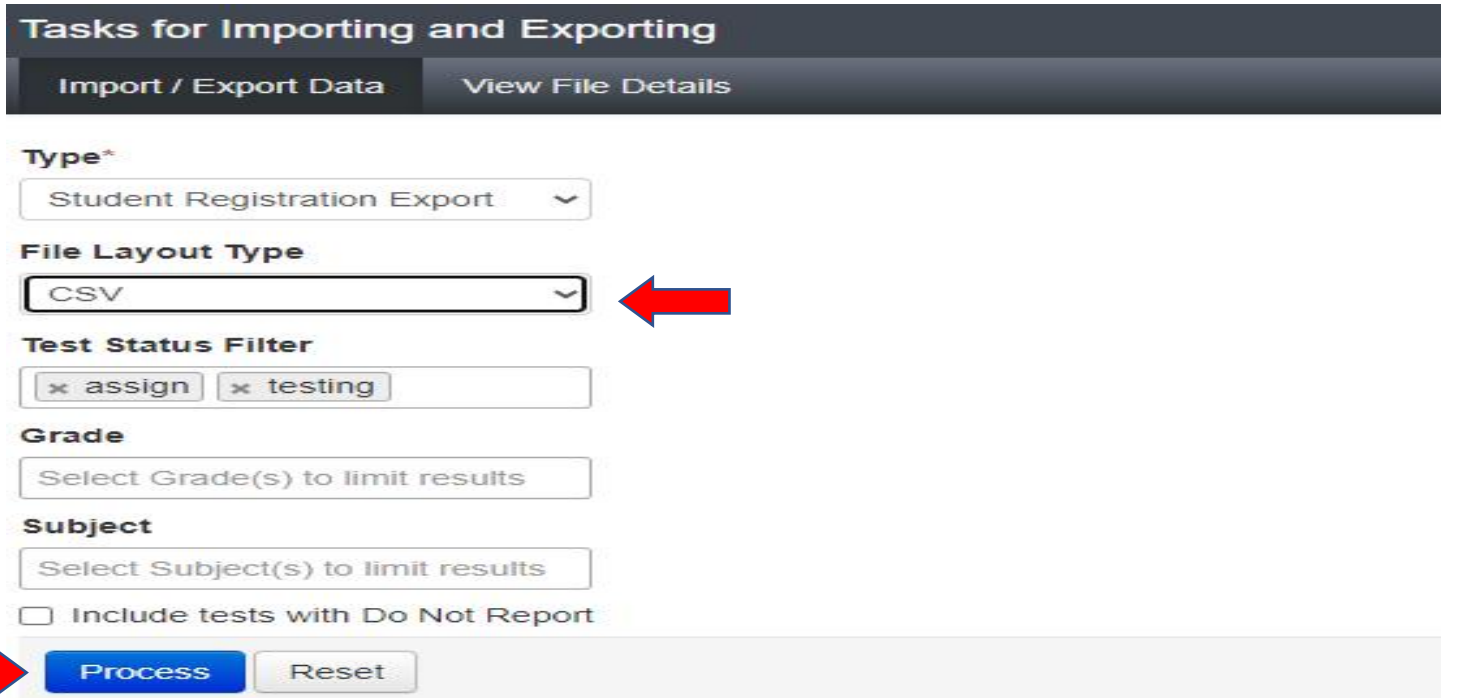

8. The View File Details screen will appear after selecting Process. This screen will show the processing status. Select the to refresh the screen.

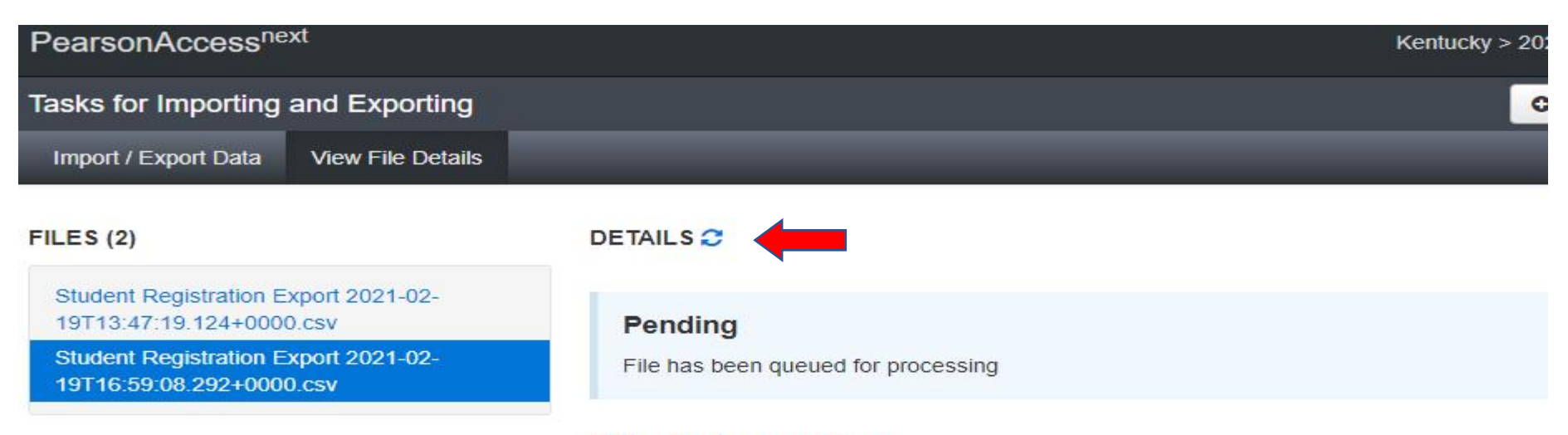

### **File Information**

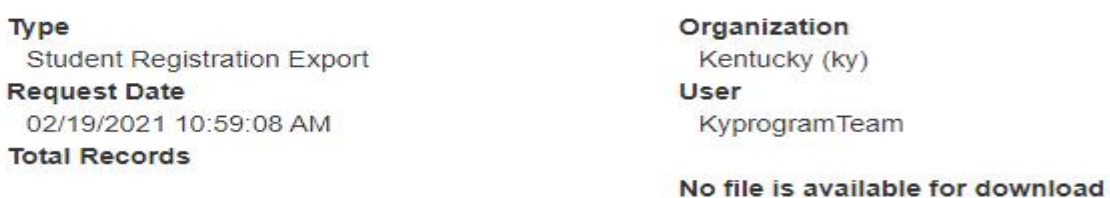

#### **Steps**

**Step** 

Message

9. After the file processes, the **View File Details** screen will show a **Complete** message, and the number of **Successful Records** will be indicated. The number of **Error Records** processed will also be indicated.

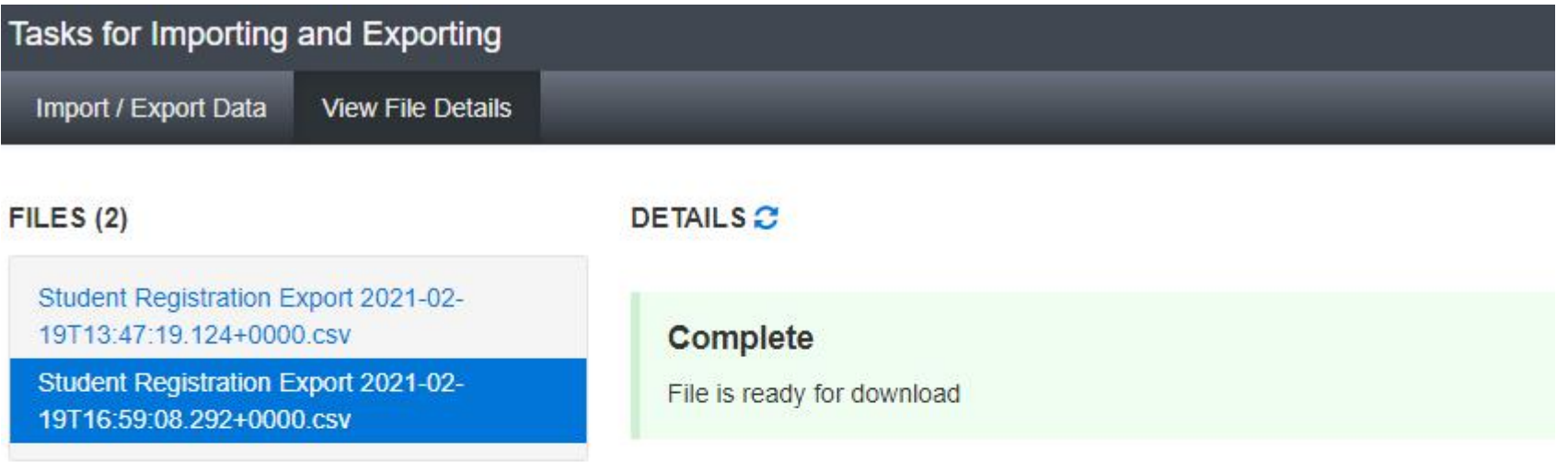

## **File Information**

#### Type Student Registration Export **Request Date** 02/19/2021 10:59:08 AM **Total Records** 330 **Successful Records** 330 **Error Records**  $\sigma$

#### Organization

Kentucky (ky) **User** KyprogramTeam

### Download File <sup>O</sup>

#### 10. **Download File**:

## **File Information**

Type **Student Registration Export Request Date** 01/14/2022 11:19:49 AM **Total Records** 214 **Successful Records** 214 **Error Records**  $\mathbf 0$ 

Organization Kentucky (ky) **User** INT-KY-PT-GK Download File <sup>O</sup>

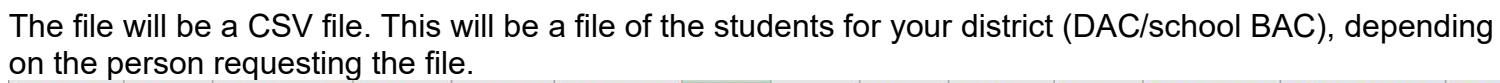

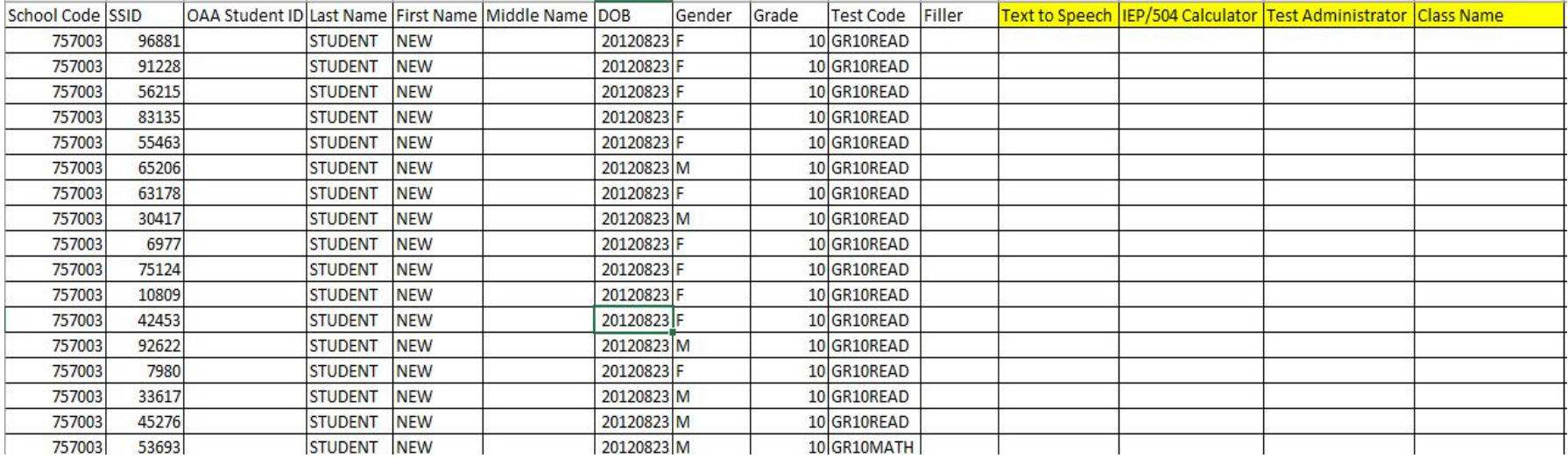

**Note:** Make sure to keep Field Length per the template on page 2.

# **Section III: Import Updated SRI into PAN**

- 1. For students requiring TTS **and/or** IEP/504 Calculator during the test administrations, place a "Y" in column L for TTS and "M" for IEP/504 Calculator. Adding Class Name can be a descriptive name, Grace GR5 RDG, it is to the discretion of the person creating the Class Name for the naming convention. Test Administrator may be added at this time also. Once updates are made save the file as a CSV and perform the following import process to load the file back into PAN.
- 2. Select the admin from the administration dropdown menu on the top of the screen:

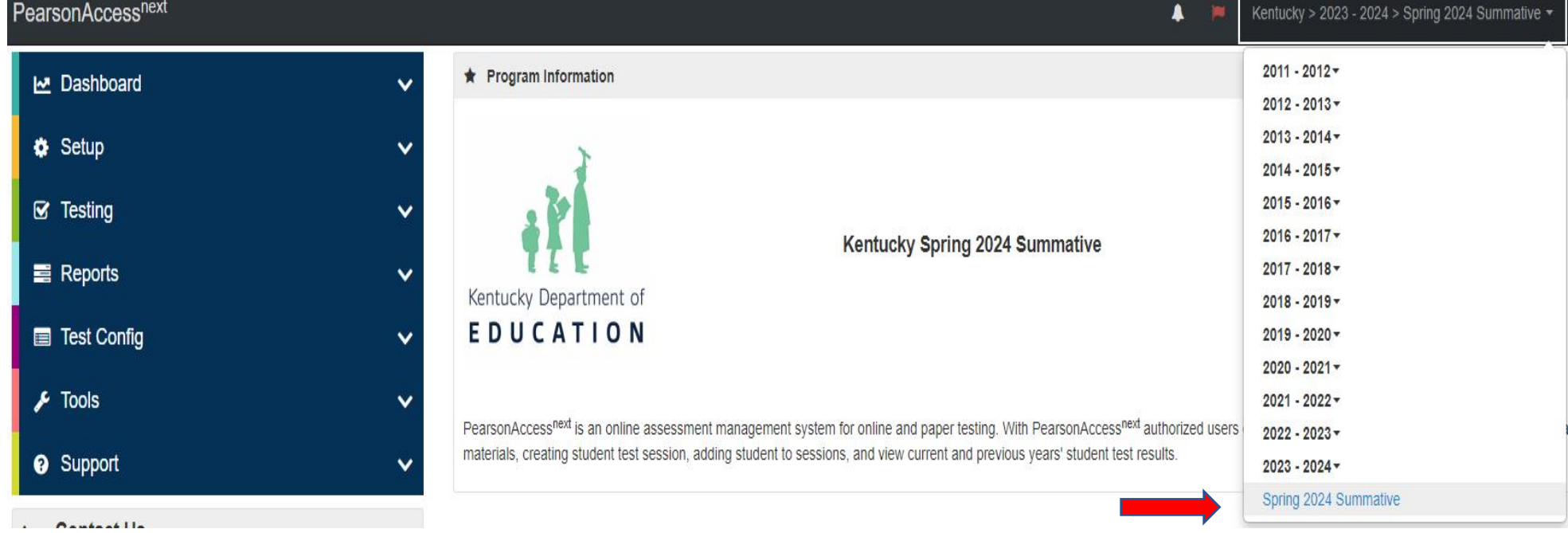

3. In the **SETUP** section, click on the "select an action" dropdown menu, and then select **Import/Export Data**.

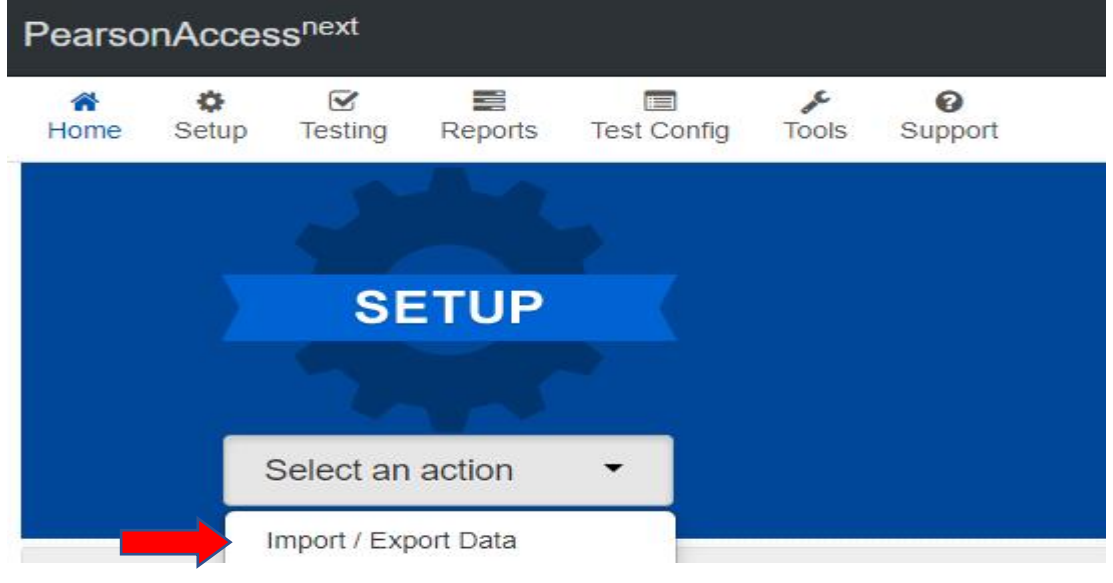

4. In the **Select Tasks** dropdown menu, select **Import/Export Data**.

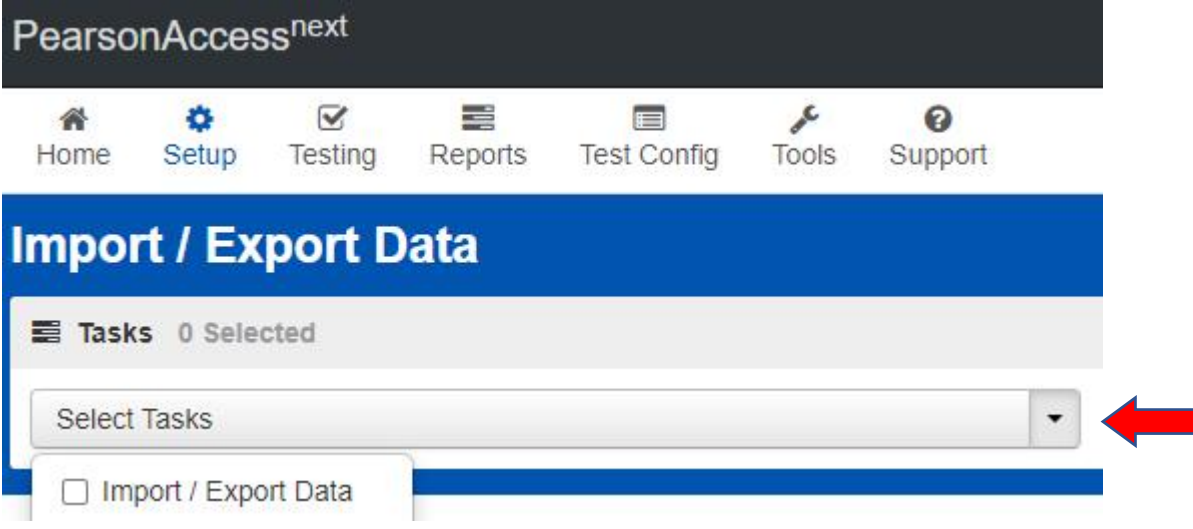

5. Select **Start**.

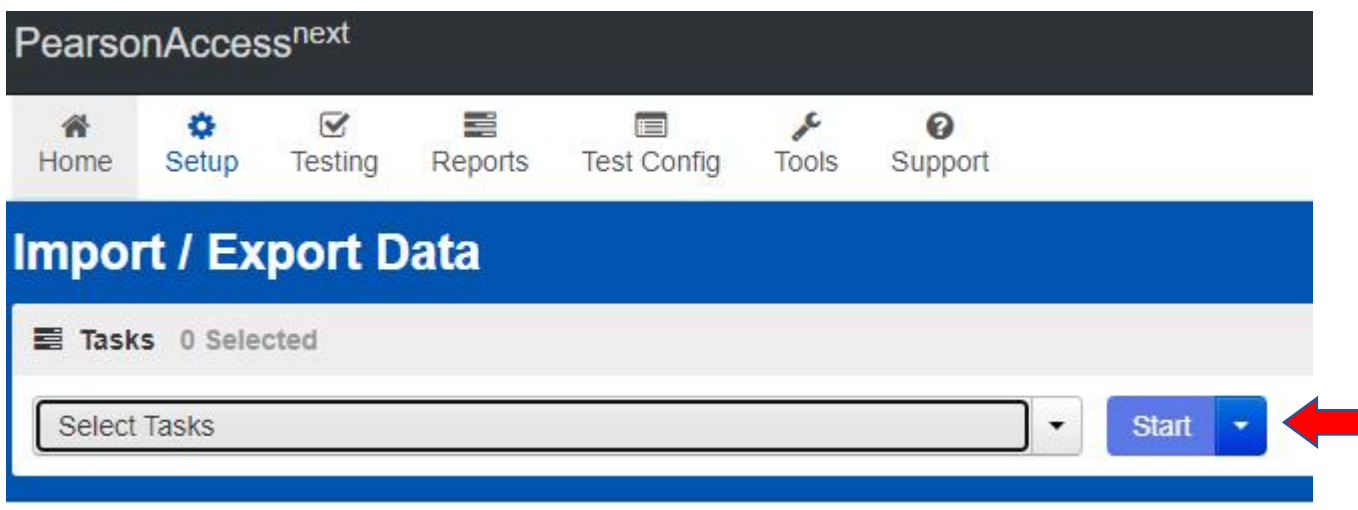

6. In the **Type** dropdown menu, select **Student Registration Import**.

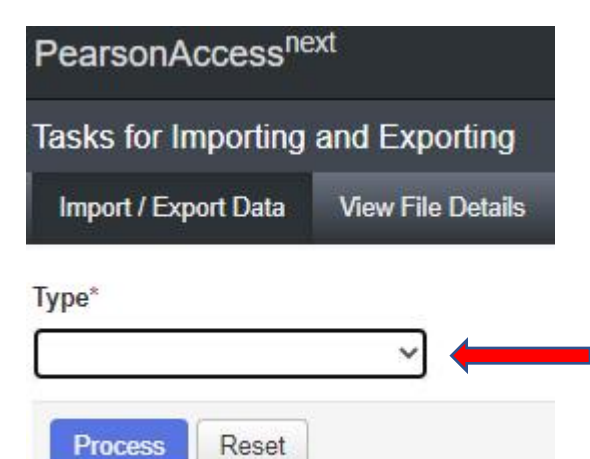

7. In the **File Layout Type** dropdown menu, select the type of file to be imported (**CSV only**). Do **NOT** select auto-create or modify student online testing. **Choose File** updated with TTS **and/or** IEP/504 Calculator, select **Process**.

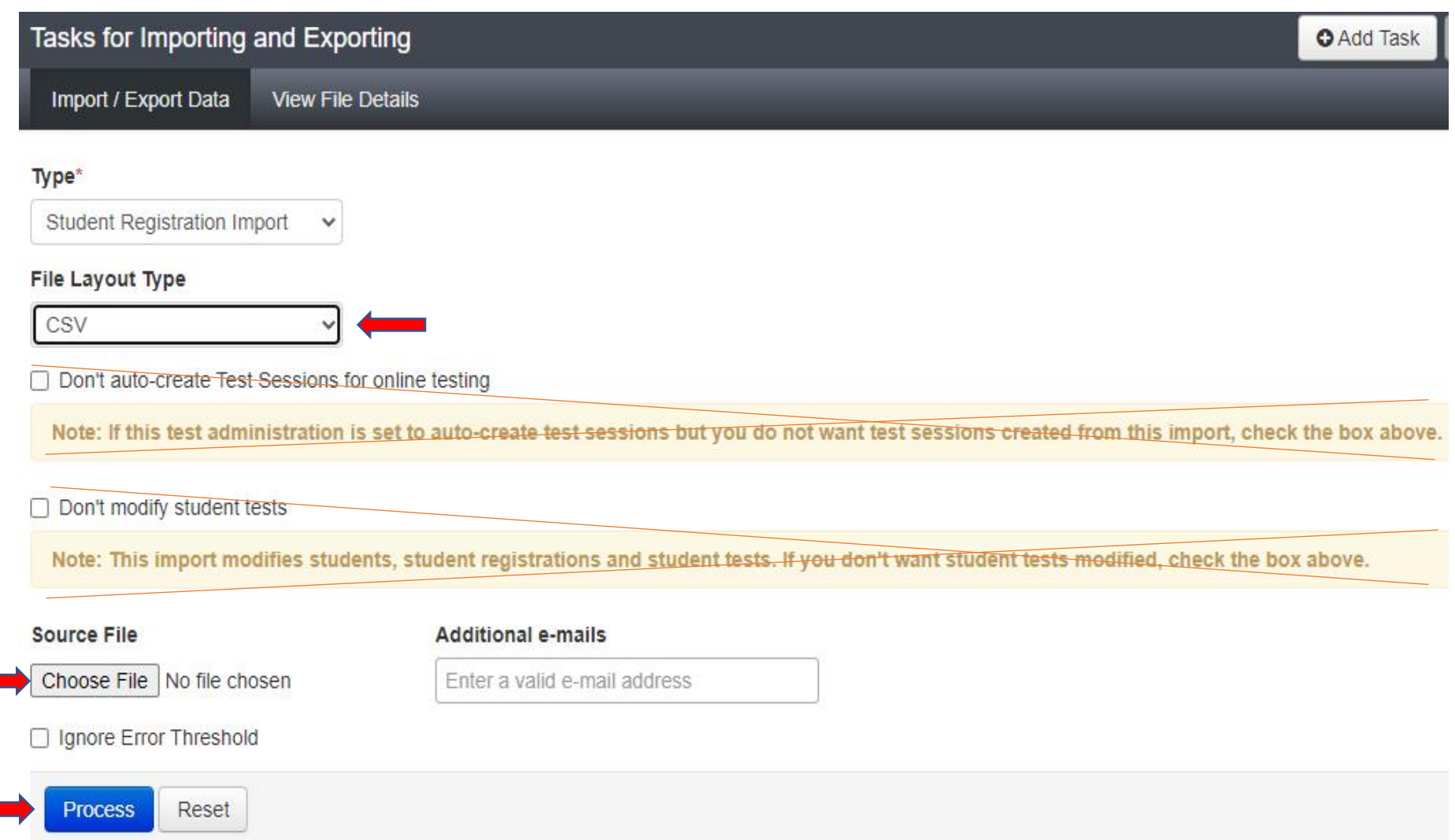

8. The View File Details screen will appear after selecting Process. This screen will show the processing status. Select the to refresh the screen. There will be multiple status messages that can display.

### Details C

#### Pending

File has been queued for processing

### Details C

### **Processing**

File is currently being processed

### Details <sup>2</sup>

#### **Complete**

Saved information for all records in the file

9. After the file processes, the **View File Details** screen will show a **Complete** message, and the number of **Successful Records** will be indicated. The number of **Error Records** processed will also be indicated.

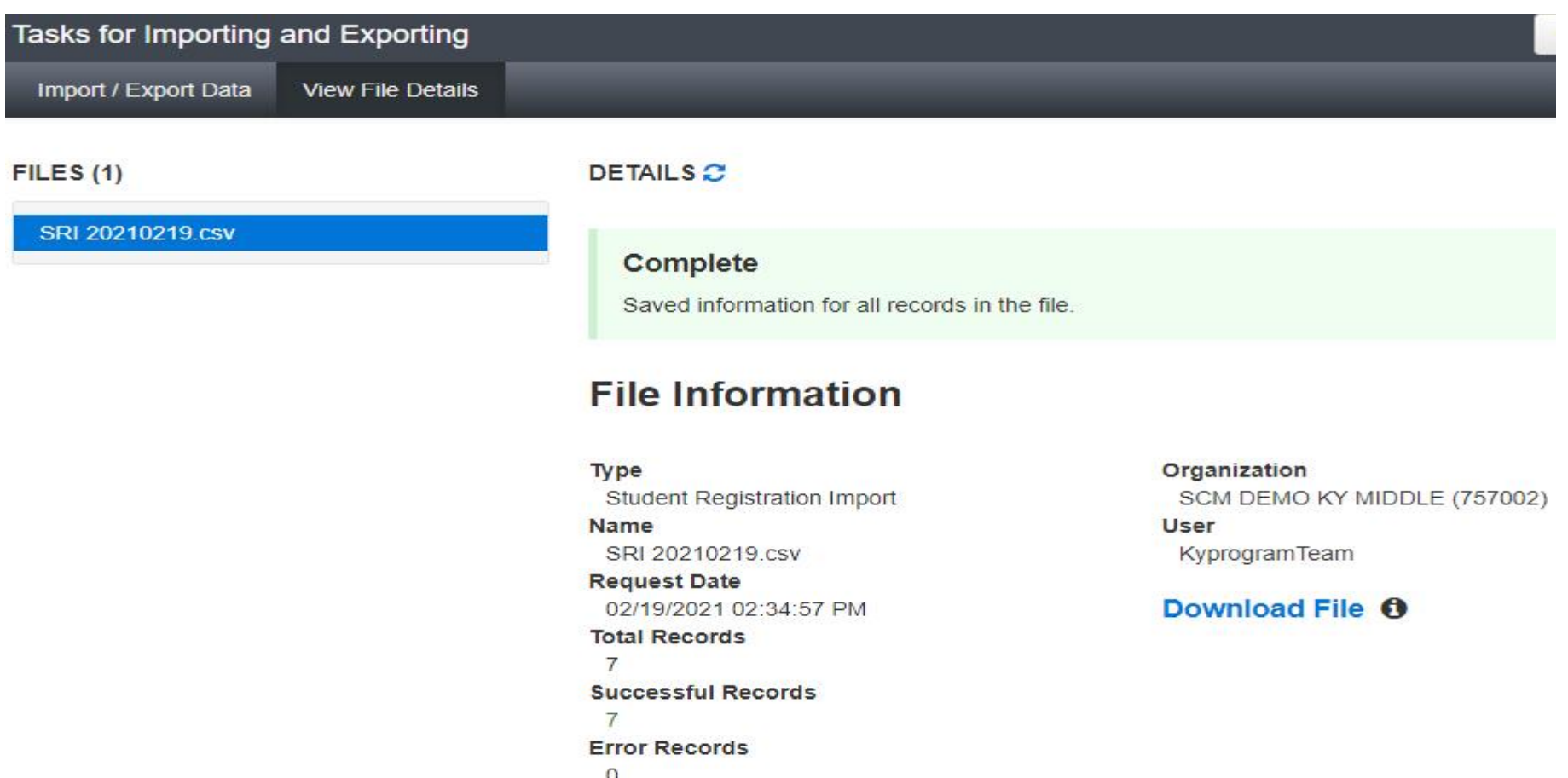

10. If there are errors, they will be displayed at the bottom of the screen where there is an option to download an error records file. This file contains all records in error, correct the errors and use this file to import the updated file via the SRI.

Helpful Hint: The records without errors will be imported into PearsonAccess<sup>next</sup>, records with errors will need to be corrected and re-imported into PearsonAccess<sup>next</sup>. As instructed above, use the error records file to correct/update and reload as an SRI.

## **Section IV: Adding TTS, IEP/504 Calculator and/or Test Administrator to Individual Student Records Through the User Interface (UI)**

- 1. Login to PearsonAccess<sup>next</sup>.
- 2. Select the admin from the administration dropdown menu on the top of the screen:

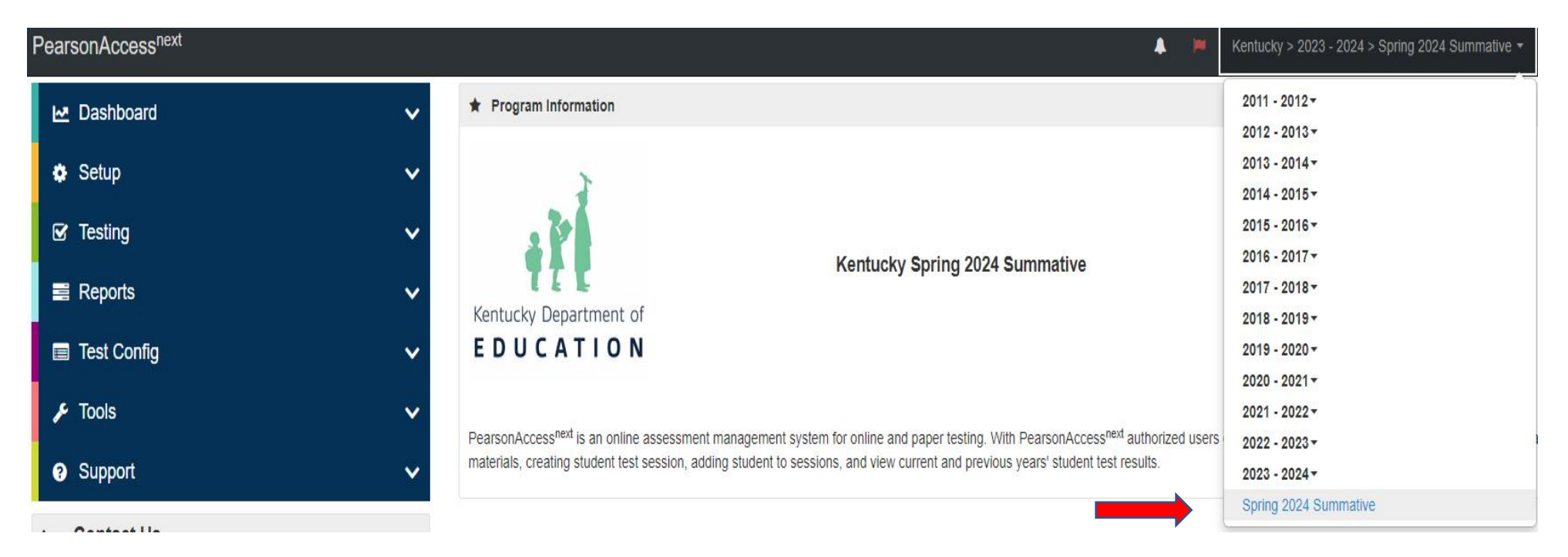

3. Select **Setup** and then from the dropdown menu select **Students**.

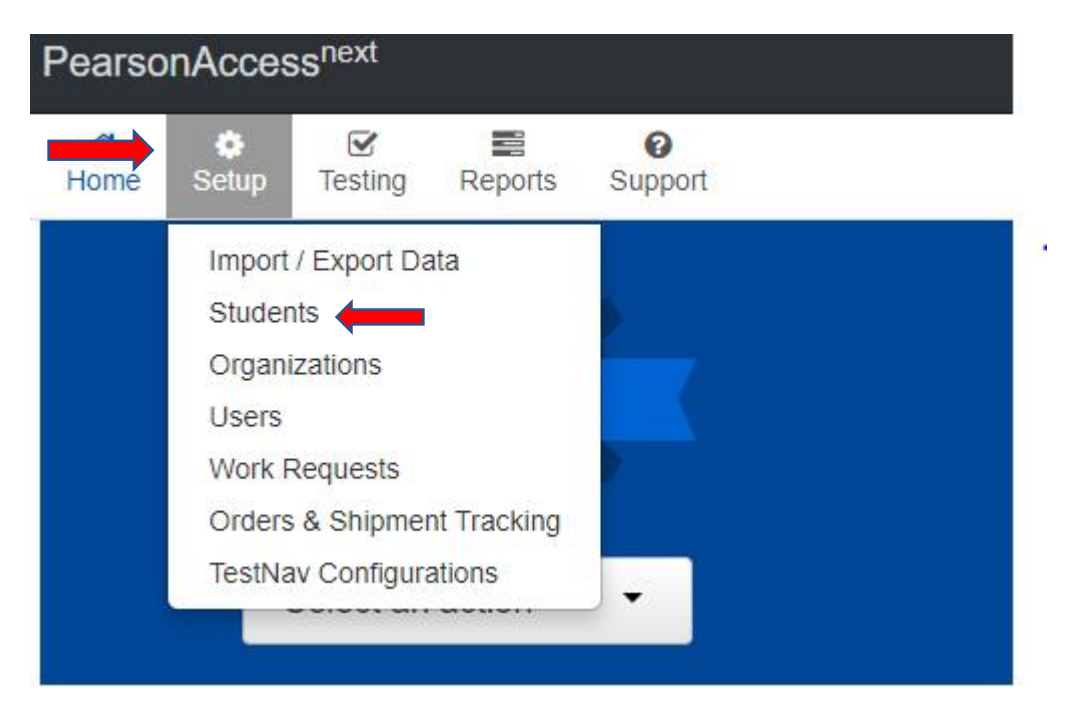

4. The Students screen will appear. Key in the SSID in the **SSID** box and click search. Once student appears, **Select** the box in front of the SSID for the student and click **All Tasks**.

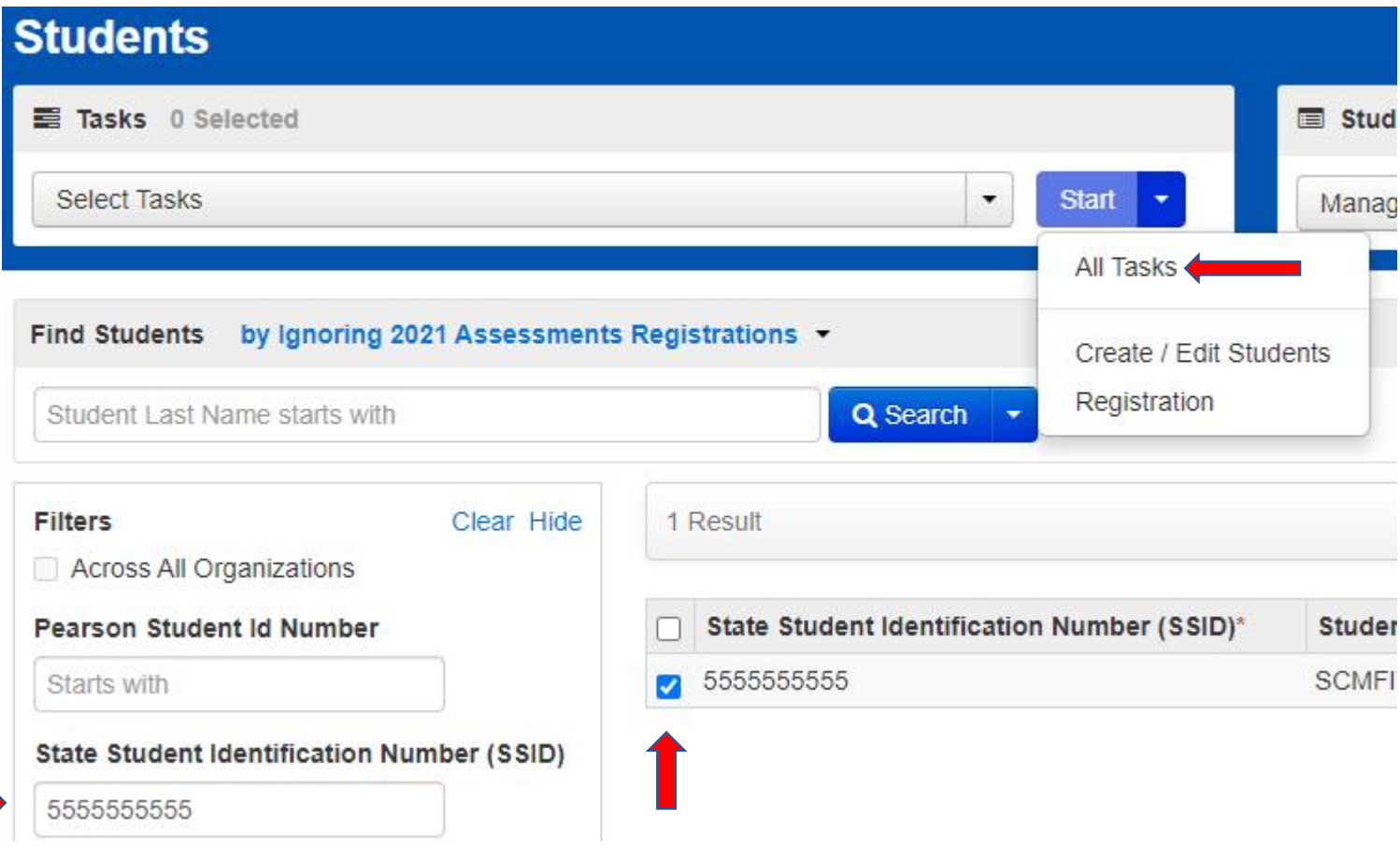

5. The following screens are called the User Interface (UI). Click **Manage Student Tests**.

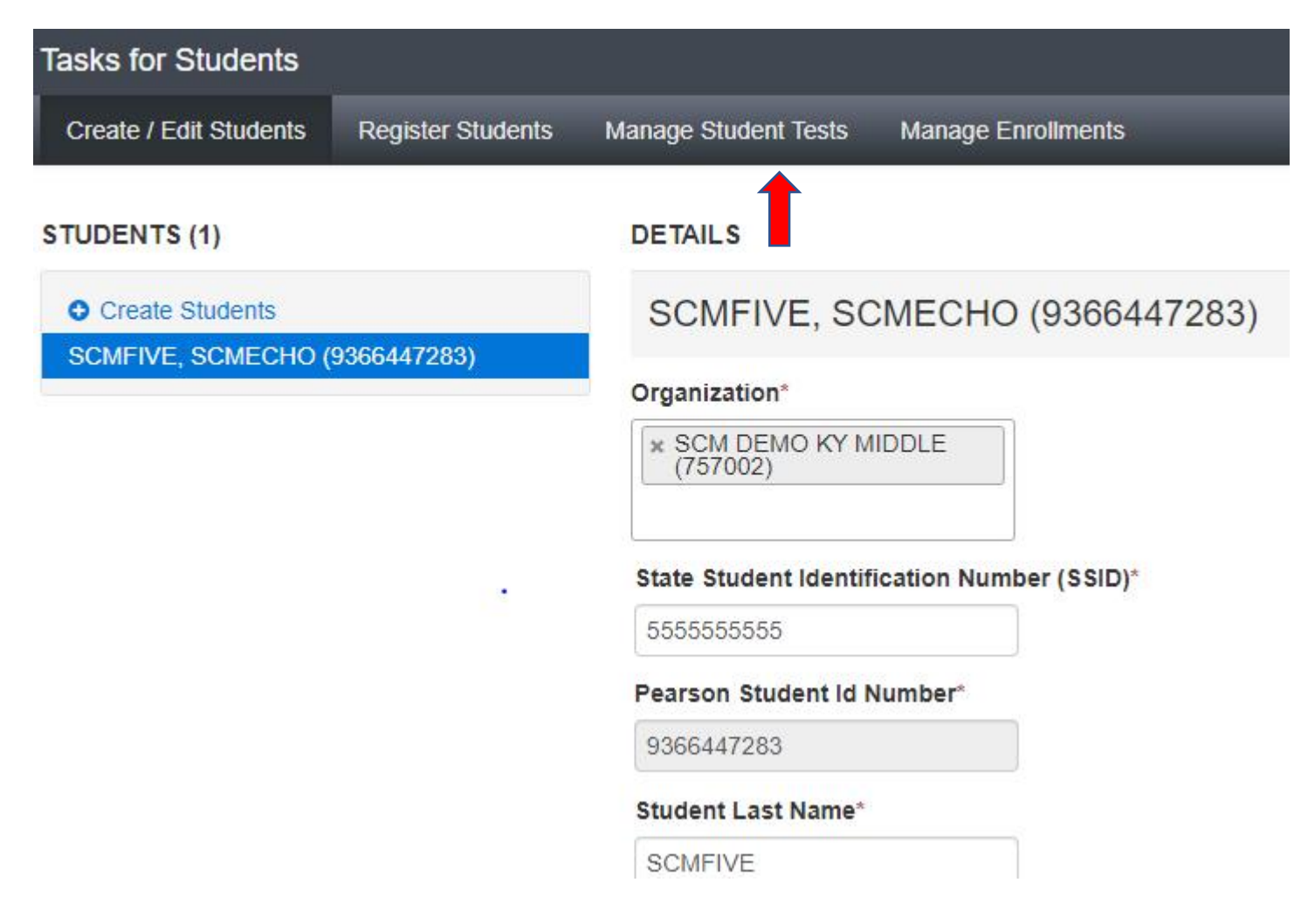

6. The next screen shows a grade 5 student. Grade 5 students will test Reading, Mathematics, Social Studies, Editing and Mechanics, and On-Demand Writing. The student's IEP or 504 Plan will determine if TTS is to be marked for one or all subjects and IEP/504 Calculator for mathematics.

If TTS is to be added, click on both the Test to Speech box and the TTS Form 1 Flag box, click **SAVE**.

If the IEP/504 Calculator is to be added, click the box in front of IEP/504 Calculator, click **SAVE**.

If a Test Administrator is to be added, add it in the Test Administrator box below. This is a 35-character field.

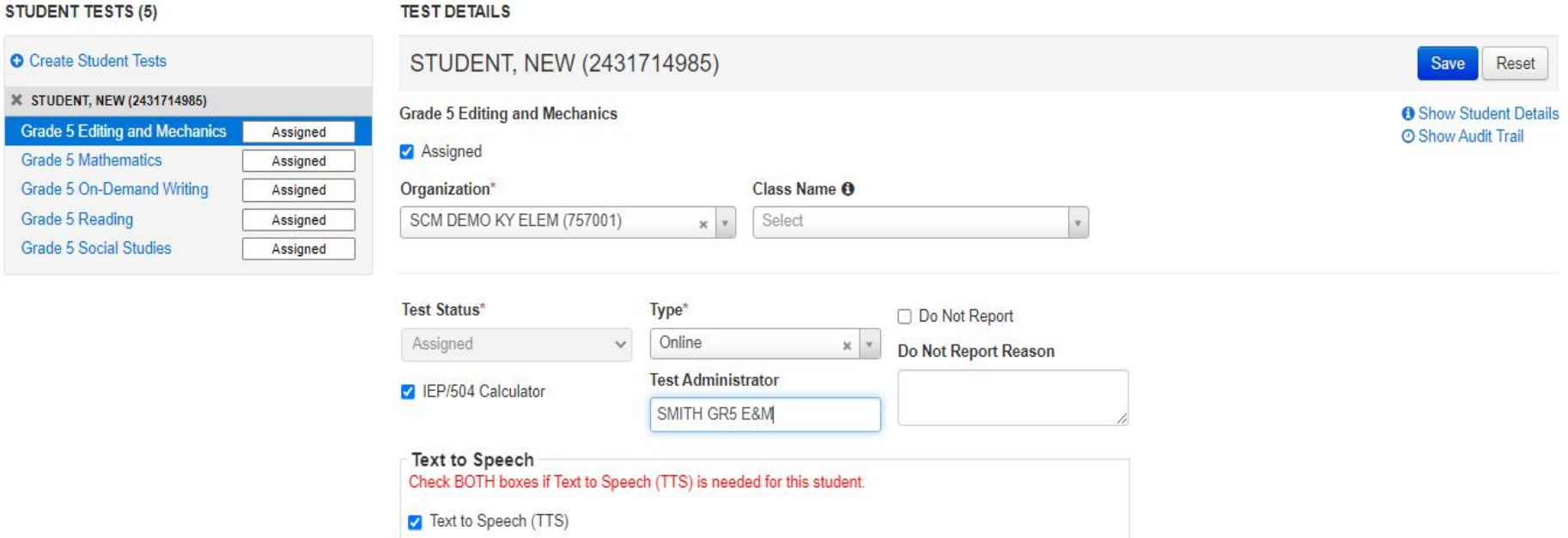

7 TTS Form 1 Flag

7. To check if TTS and/or IEP/504 Calculator has been applied to a student record, verify in the UI below:

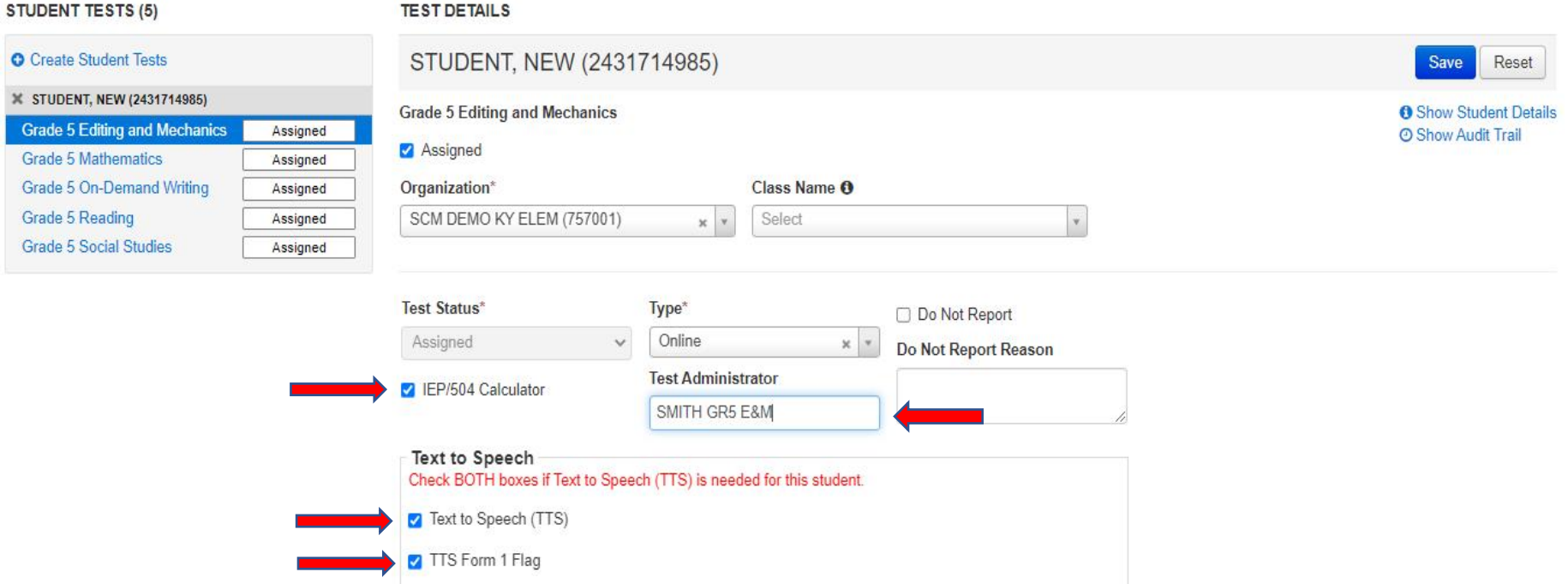

In the **Student in Sessions** the students are listed. To the right of the **Pearson Student Id Number** the "TTS Form 1" and the "Calc" which indicates students in the sessions that have the TTS and IEP/504 Calculator accommodation.

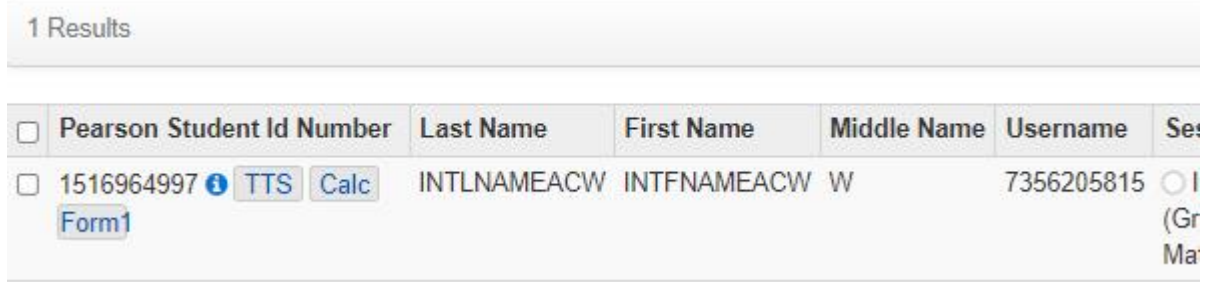

**NOTE: TTS must be added to a student record before adding the student to a session.**

OR

Student Test Update in the Import/Export Data screen. Data can be viewed but not updated and imported.

# **Section V: Removing TTS from Student Record in UI**

- 1. Login to PearsonAccess<sup>next</sup>.
- 2. Select the admin from the administration dropdown menu on the top of the screen:

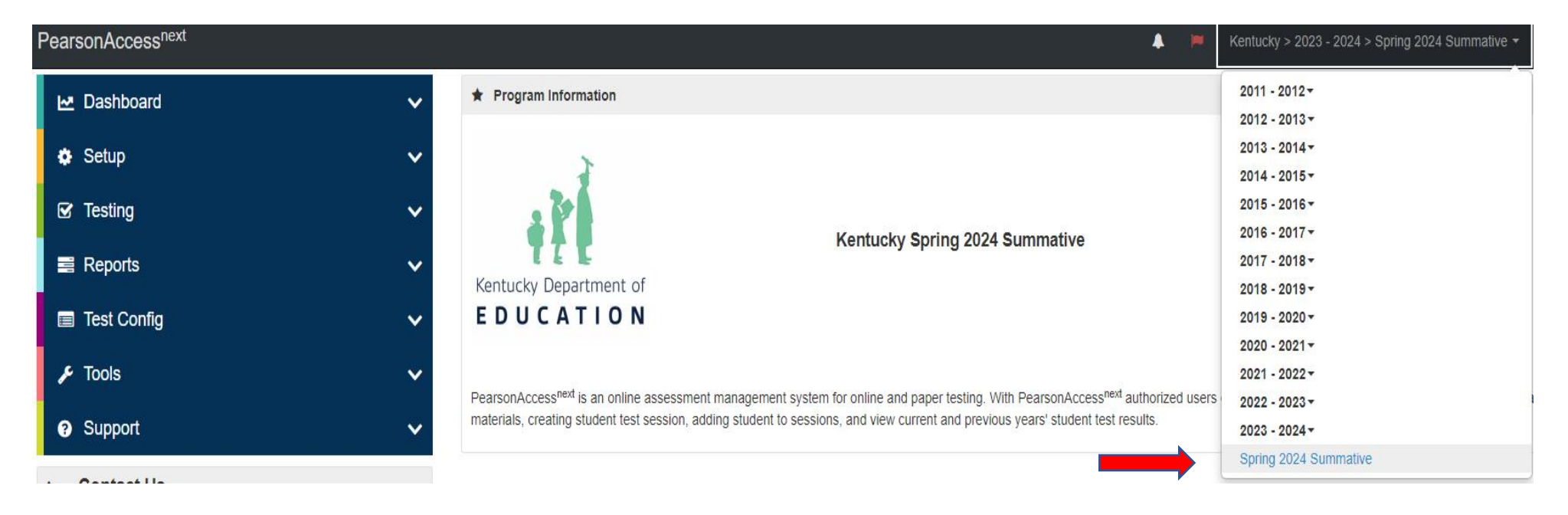

3. Select **Setup** and then from the dropdown menu, select **Students**.

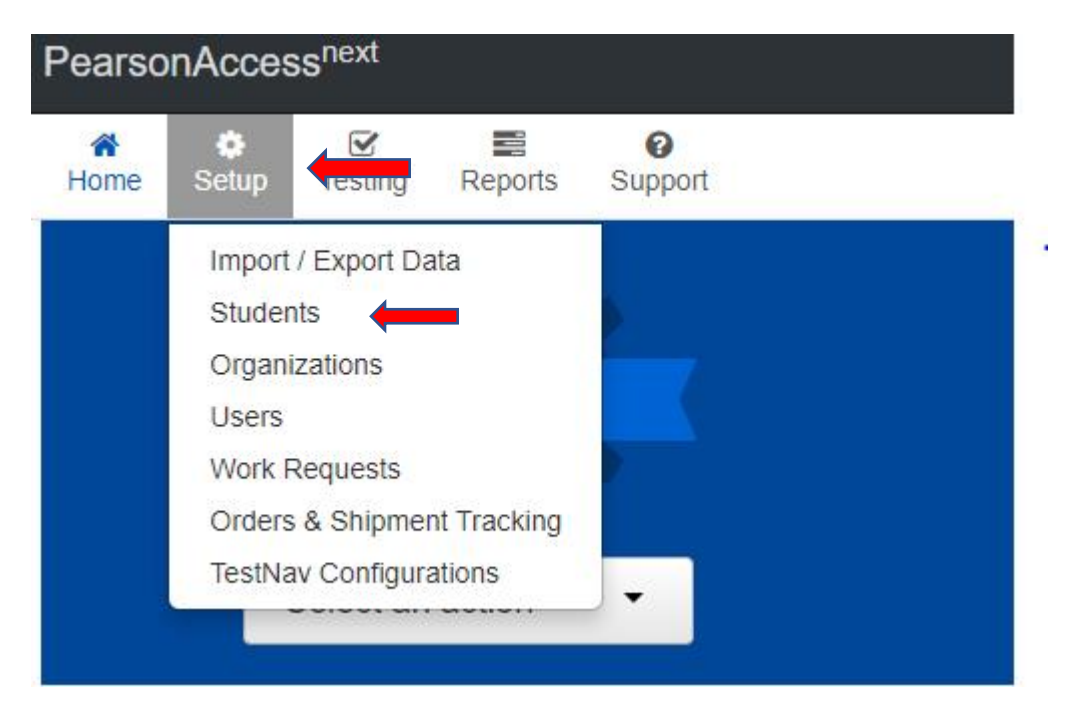

4. The **Students** screen will appear. Key in the SSID for the student(s) that need to have TTS **and/or** IEP/504 Calculator removed in the **SSID** box and click **Search**. Once student(s) appear, **Select** the box in front of the SSID for the student(s), click the **Start Dropdown and** click **All Tasks**.

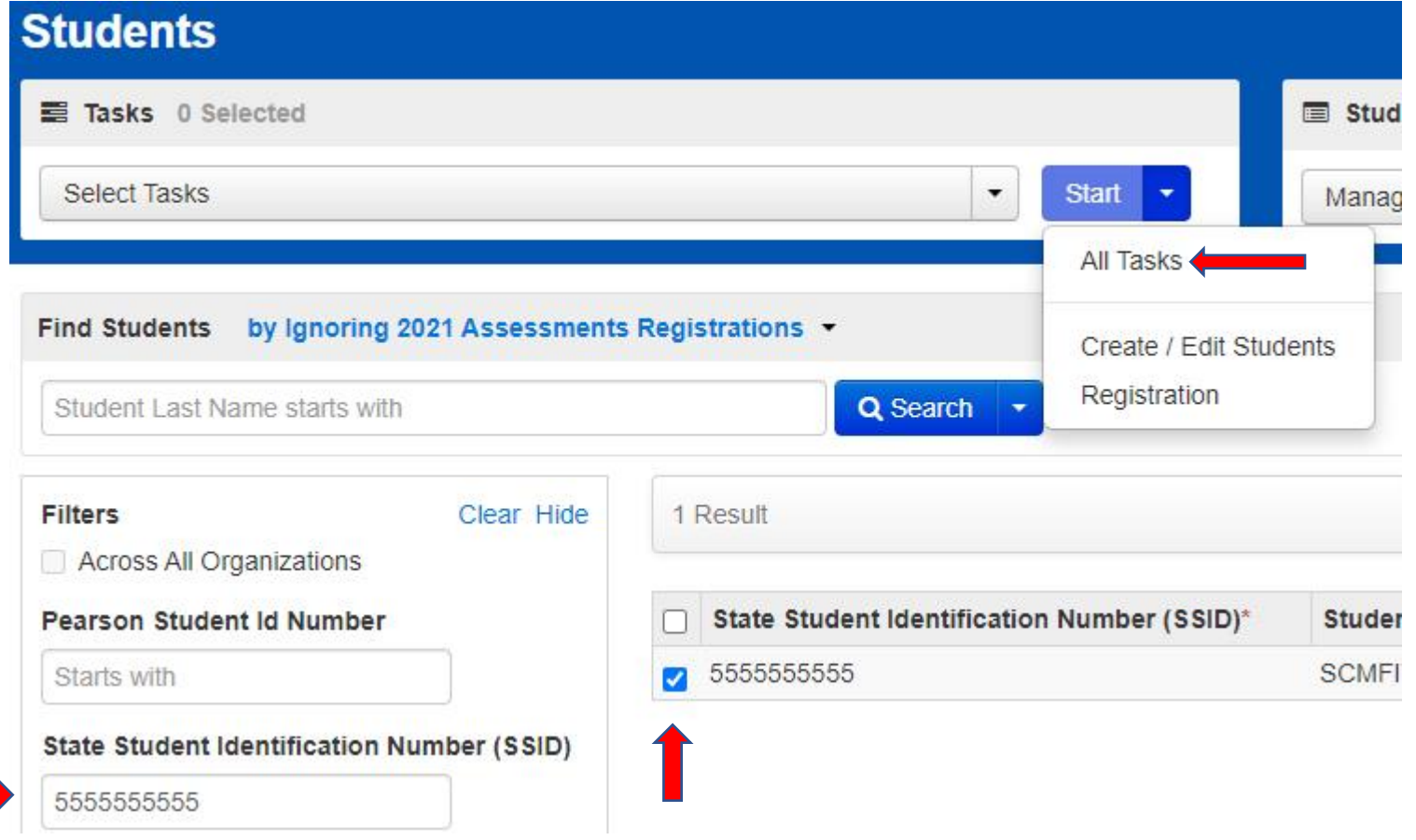

### 5. In the UI, Click **Manage Student Tests**.

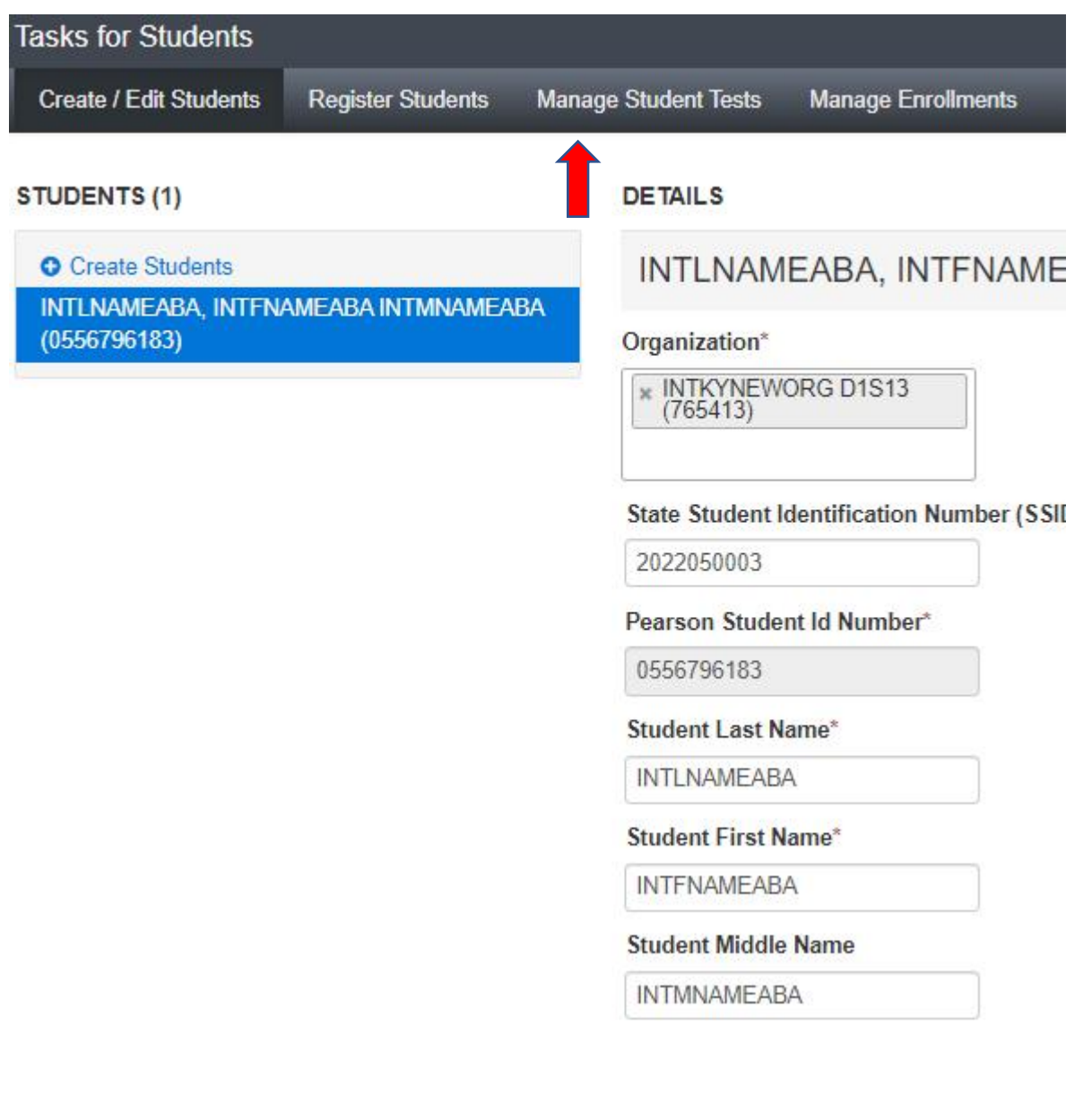

6. The screen below shows the student(s) and their assigned tests. Click the subject, remove the checkmarks from the Text to Speech, TTS Form 1 for TTS, and/or the check boxes in front of the IEP/504 Calculator Flag, and click **SAVE**. Repeat for each subject to remove the accommodation from all subjects.

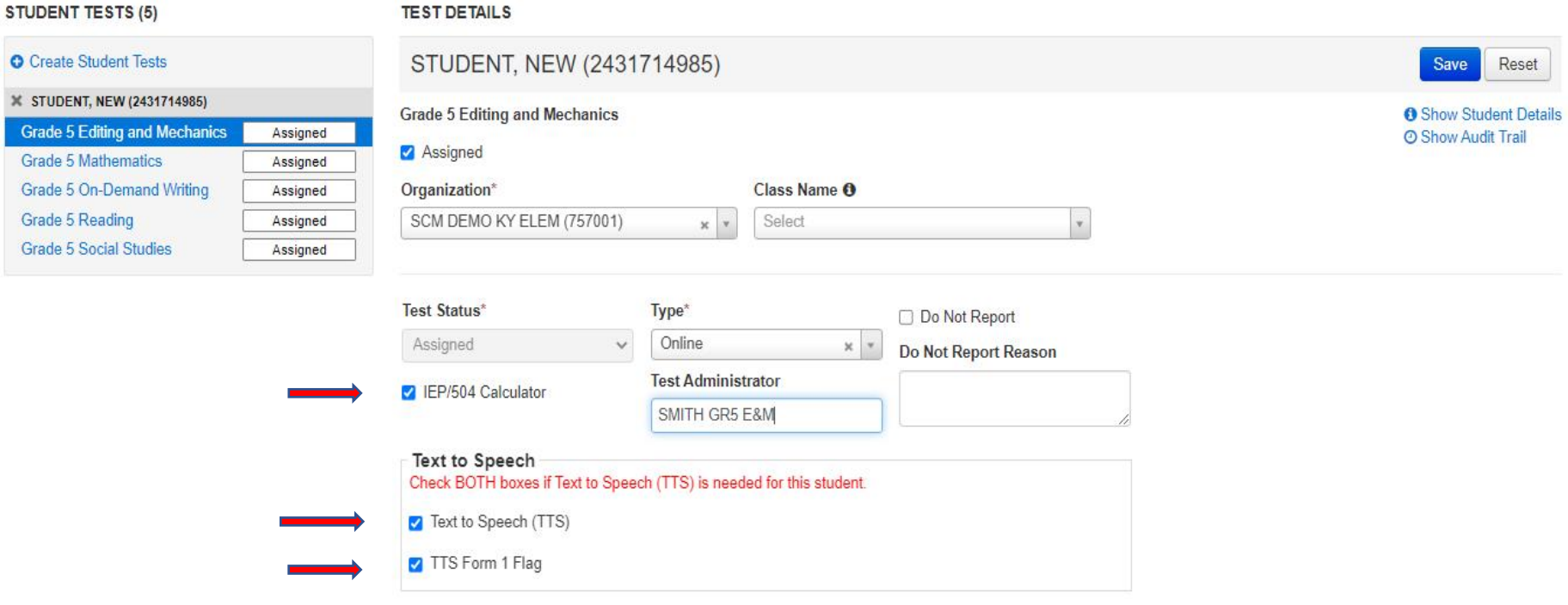